## **COMMENT DÉPOSER SES DOCUMENTS DANS DEMETER, L'APPLICATIF D'AIX-MARSEILLE UNIVERSITÉ**

#### **Campagne de recrutement des ATER**

Le document décrit :

- Les modalités de connexion et d'utilisation de l'application DEMETER pour candidater à un ou plusieurs postes ATER
- Les modalités permettant de recevoir ses identifiants et mot de passe pour une reconnexion éventuelle.
- Les modalités permettant de valider sa/ses candidature(s) au(x) poste(s) concerné(s)

## **1ère connexion :**

Pour commencer à utiliser DEMETER, vous devez sélectionner (à minima) un poste de candidature puis remplir le formulaire d'inscription en inscrivant une adresse email valide qui vous permettra de recevoir votre code d'accès pour une connexion ultérieure.

Pour ce faire, aller sur **Consulter les postes et s'inscrire** de la page d'accueil de DEMETER comme sur la capture d'écran suivante :

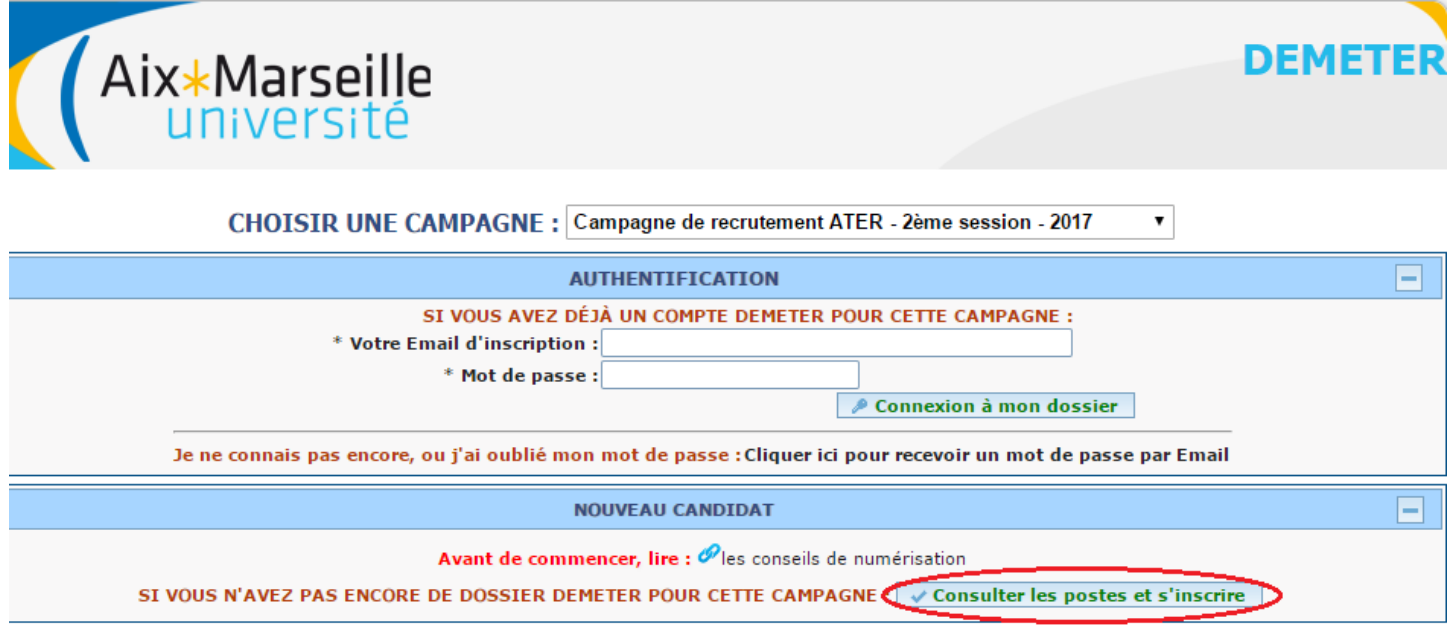

Sélectionnez en cochant la case de droite le ou les postes auxquels vous souhaitez prétendre puis **VALIDER ET CONTINUER.** Vous pourrez par la suite modifier ces informations.

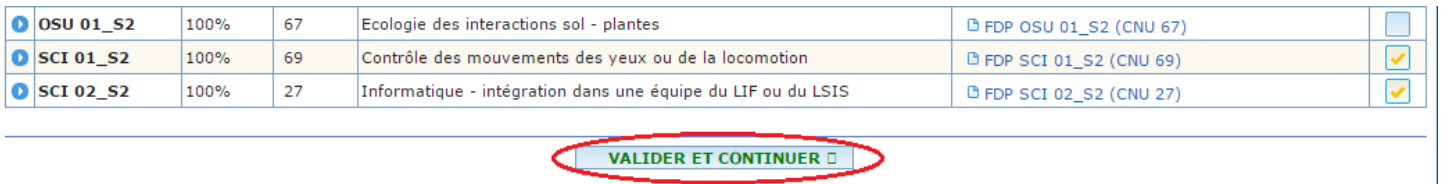

Nb : Vous pouvez consulter le détail du poste en cliquant sur le **profil du poste** *(exp : FDP OSU 01\_S2 (CNU 67)*

Vous accédez alors à un formulaire de candidature qu'il convient de remplir. Les champs marqués d'un \* sont des champs obligatoires.

**Attention au champ « Situation » : il vous appartient de faire un choix dans le menu au regard de votre situation et de déposer les documents attendus (cf. Liste des pièces à fournir).**

Une fois l'ensemble des champs renseignés, cliquez sur **VALIDER ET CONTINUER** (le bouton **VALIDER** enregistre la saisie sans faire passer à l'écran suivant)

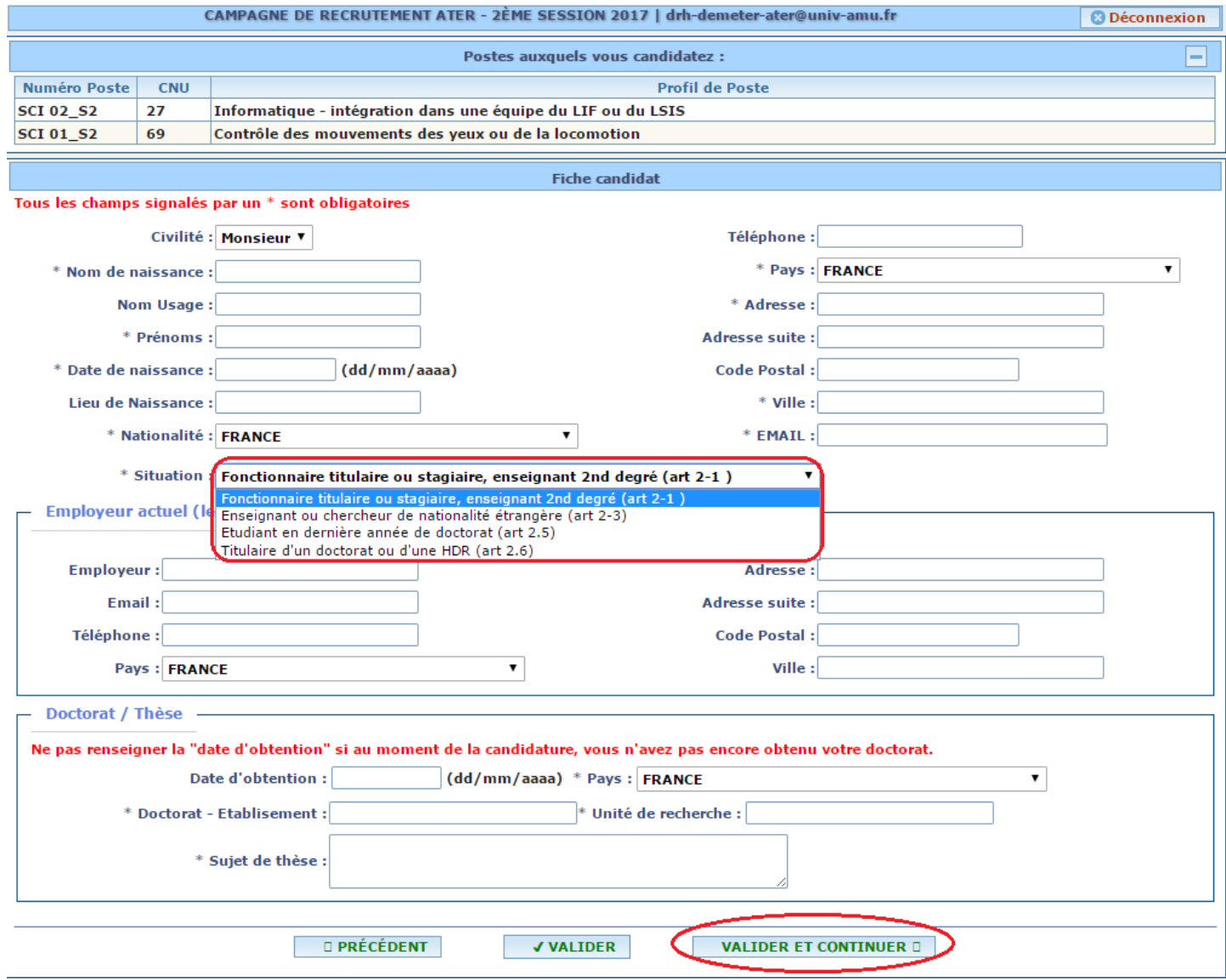

En validant vous :

- Déclenchez l'envoi par mail à l'adresse indiquée de vos identifiant / mot de passe vous permettant de vous reconnecter ultérieurement à l'application si vous ne finalisez pas votre candidature immédiatement.

Accédez à l'écran vous permettant de déposer vos pièces

Si vous candidatez à plusieurs postes, un menu déroulant s'affiche en haut de la page permettant de choisir la candidature à traiter, comme présenté ci-dessous :

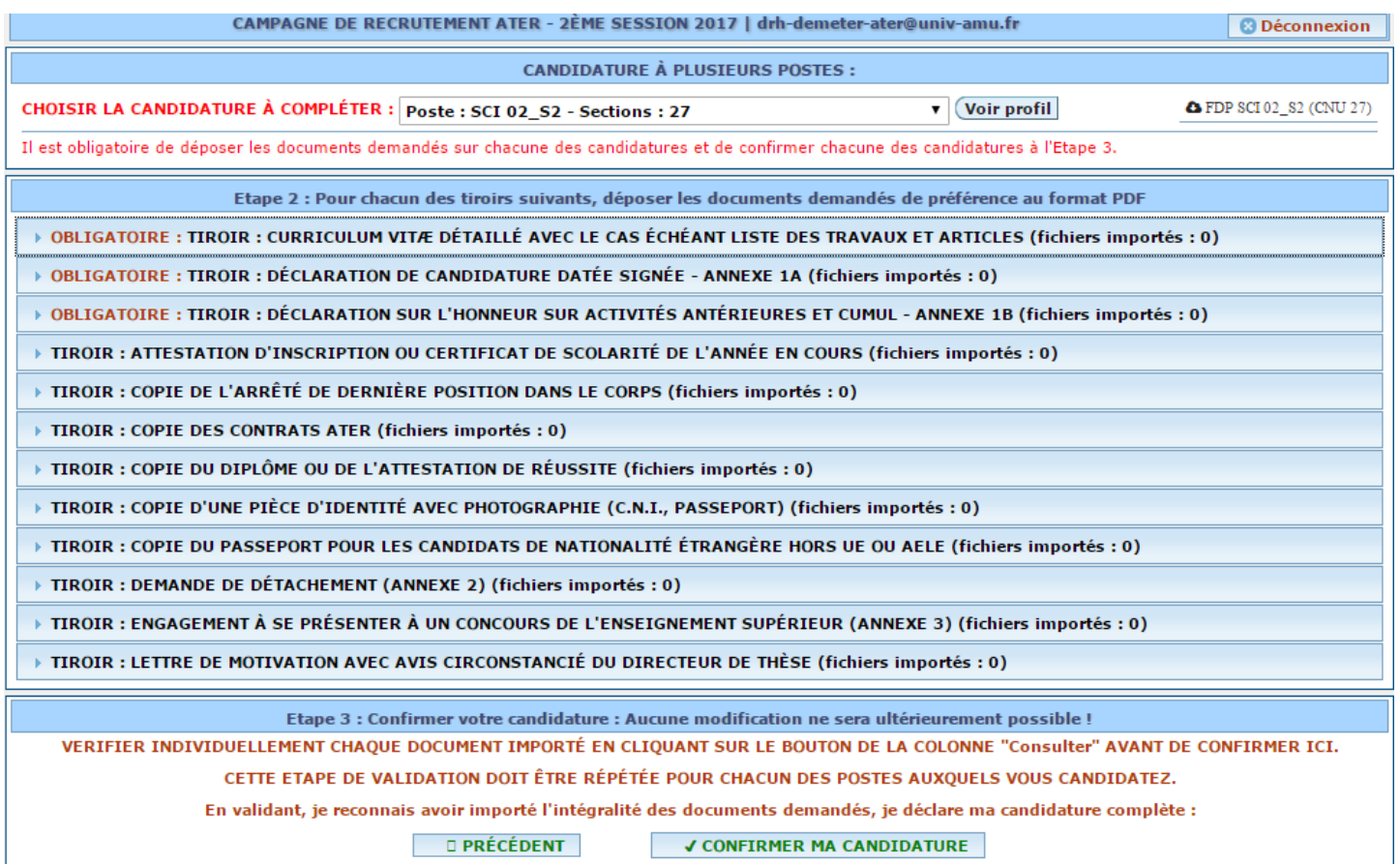

Les pièces sont à déposer dans chaque tiroir qui s'affiche en fonction de votre profil candidat.

Une fois **l'ensemble des pièces importées** pour chaque poste, vous devrez cliquer pour **Confirmer ma candidature** pour que celle-ci soit effective.

Vous ne pourrez plus modifier les documents une fois votre candidature confirmée.

Si vous n'avez pas déposé l'ensemble de vos pièces lors de votre 1<sup>ère</sup> connexion, vous pourrez finaliser votre dossier en vous reconnectant avec vos identifiants et mot de passe qui vous ont été

envoyés. Cliquer alors sur **Déconnexion** pour quitter l'application.

## **Reconnexion éventuelle :**

Pour vous reconnecter, saisissez votre Email d'inscription et mot de passe qui vous ont été envoyés par mail puis cliquez sur **Connexion à mon dossier**

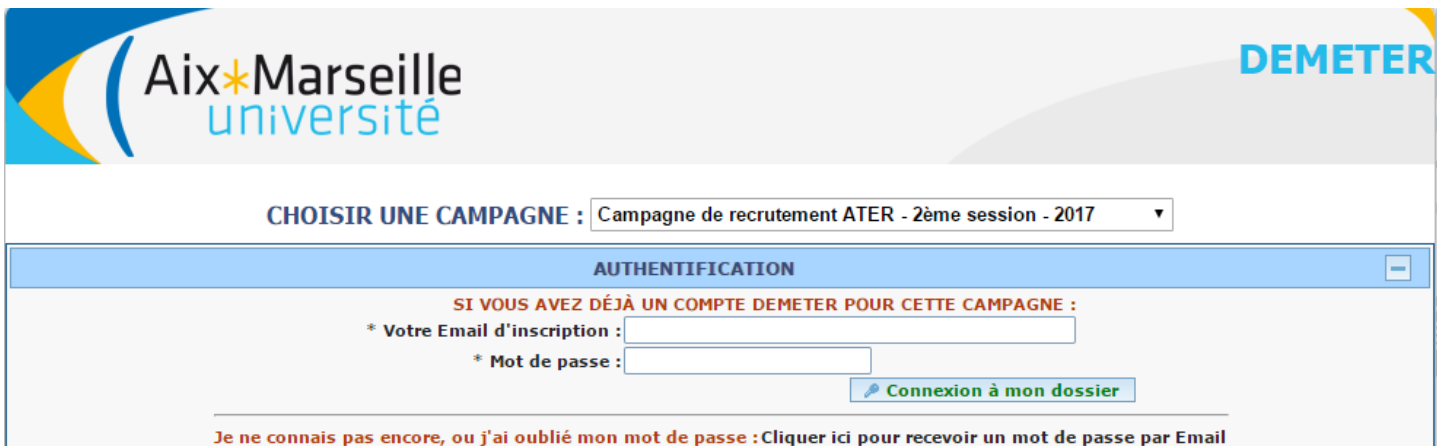

Vous accédez alors à la liste des postes de candidature, à votre dossier candidat que vous pouvez modifier/compléter ainsi qu'à l'espace de dépôt comme décrit dans la procédure de 1<sup>ère</sup> connexion.

# **Validation de candidature :**

Une fois votre dossier dûment rempli et l'ensemble des pièces importées, vous pourrez valider votre candidature poste par poste en cliquant sur **Confirmer ma candidature**

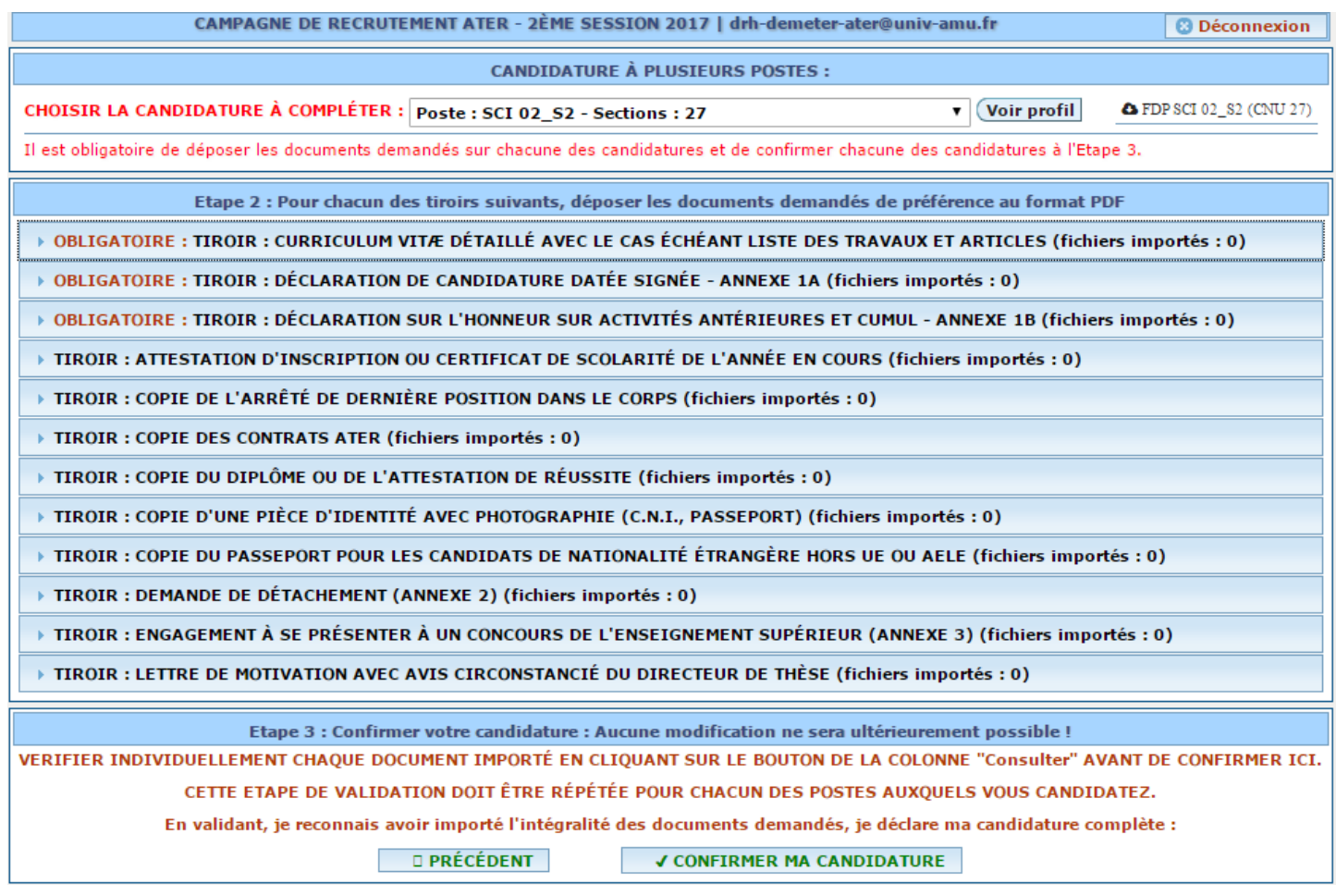

Votre dossier sera alors transmis à la DRH de l'AMU pour étude de recevabilité avant de passer en commission.